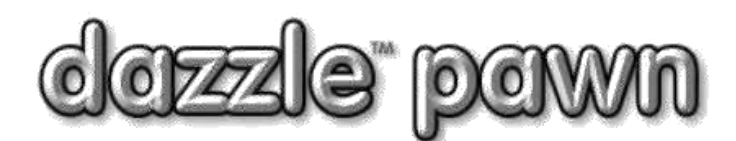

## **FREQUENTLY ASKED QUESTION**

**Question:** How do I install the fingerprint scanner on a Windows Dazzle computer? **Answer:** With the latest version of the fingerprint driver, installation is easier than ever.

## **\*IMPORTANT\***

Please CLOSE Dazzle before starting.

You must also plug in your fingerprint scanner BEFORE starting. You may hear a beep and/or see a message saying "Searching for driver" or "Driver Installed" (or similar wording). Pay no attention to these messages. Continue with the rest of these instructions …

Locate the USB ports on your computer.

USB ports are designated by the USB symbol.

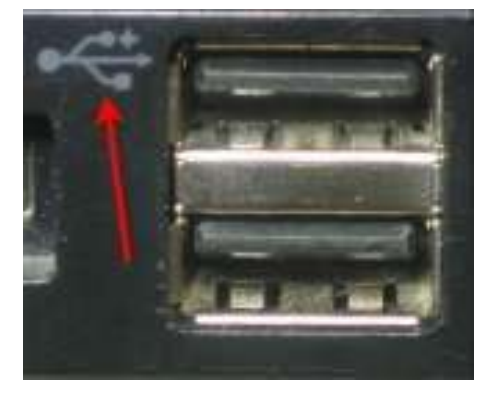

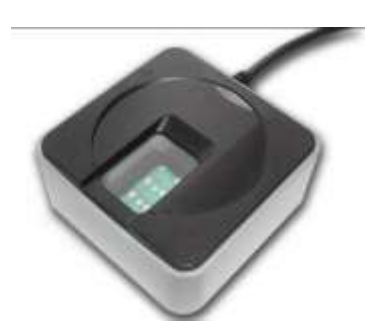

Plug your fingerprint scanner USB connector into any available USB port on your workstation.

USB connector.

Download the fingerprint install software. The software is available by clicking on the link below. www.dazzlepawn.com/dazzledownloads/zadig\_2.1.2.exe

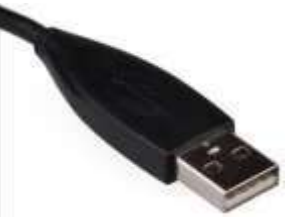

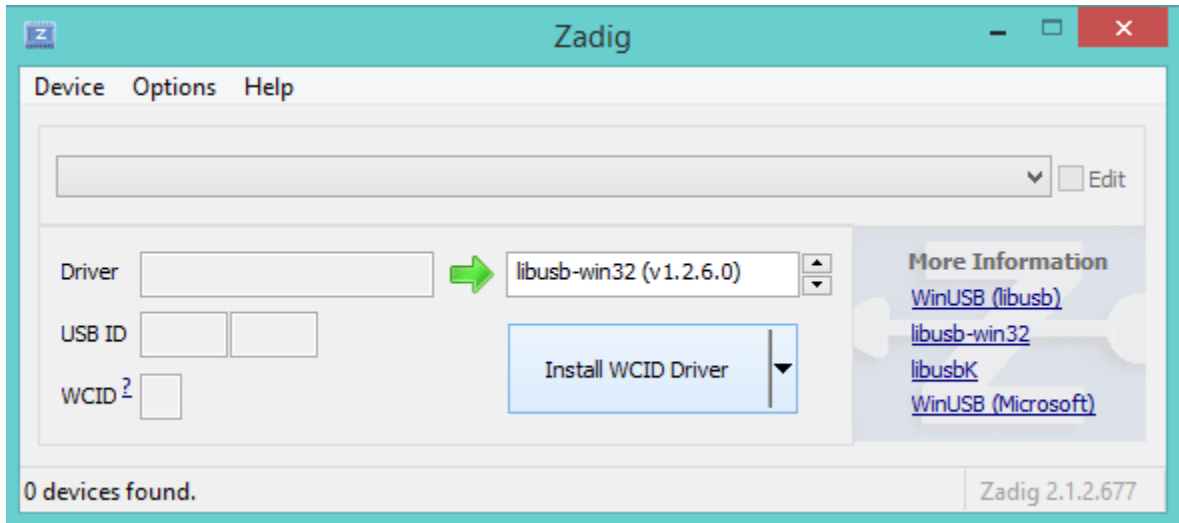

Open the zadig\_2.1.2.exe file that you downloaded. It does NOT need any installation; you just run it.

When the program launches you will see the Zadig USB install interface. (above)

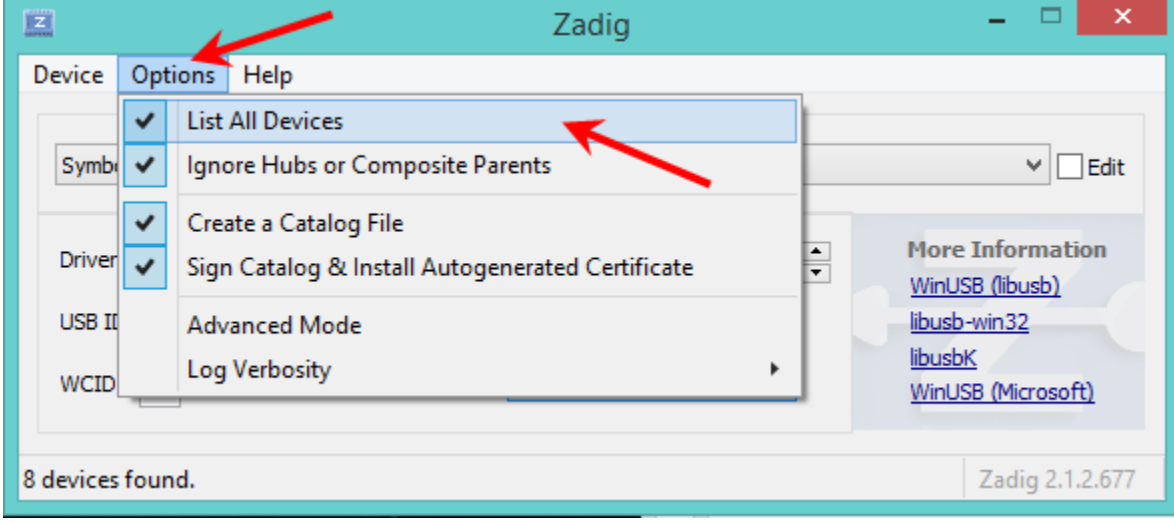

To install the fingerprint software first click on **Options**. Next click on **List All Devices**.

Next click on the down arrow in the long dropdown box. Locate the **Futronics Fingerprint Scanner** in the list of available USB devices.

Click on **Futronics Fingerprint Scanner** in the list, to select the device.(see below)

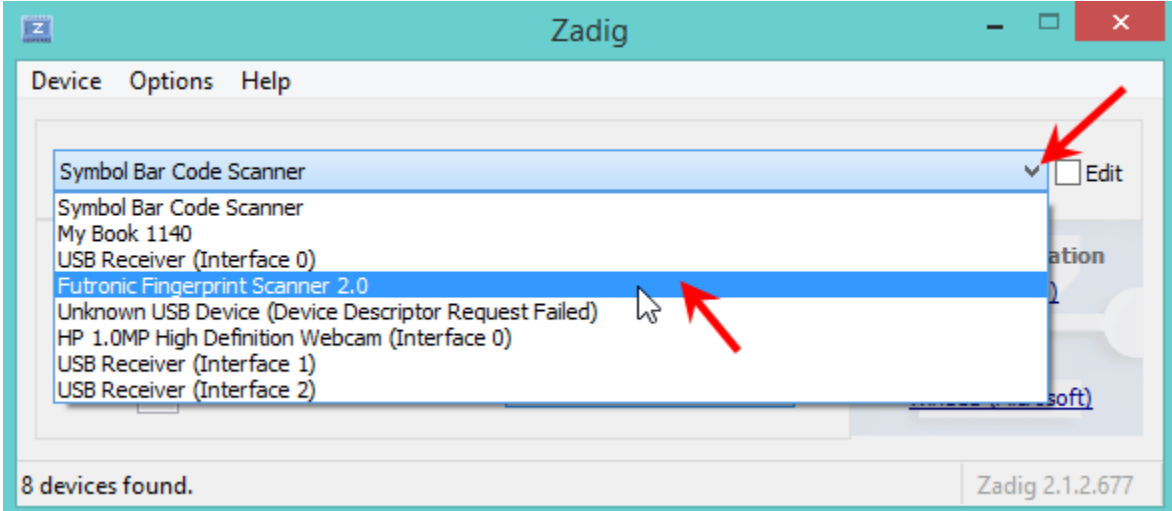

## **\*\*WARNING\*\* It is very important to make sure the Futronics Fingerprint Scanner is selected in the dropdown list before continuing. Failure to do this will cause other devices connected to the computer to get all messed up.**

If you don't see the Futronics in the list, try unplugging your fingerprint reader and plugging it back in again. Also try plugging it into a different USB port. Click **"List all devices"** again

Continued on next page.

When the Futronic Fingerprint Scanner has been selected, click on the up arrow in the "Driver" field (it usually has a green arrow), until the words **libusb-win32 (v 1.2.6.0)** are displayed next to the arrow. (see below)

Then click the BIG button below it, which might say **"Install Driver" or "Re-install Driver" or "Replace Driver"** depending on what drivers are already on your computer. (see below)

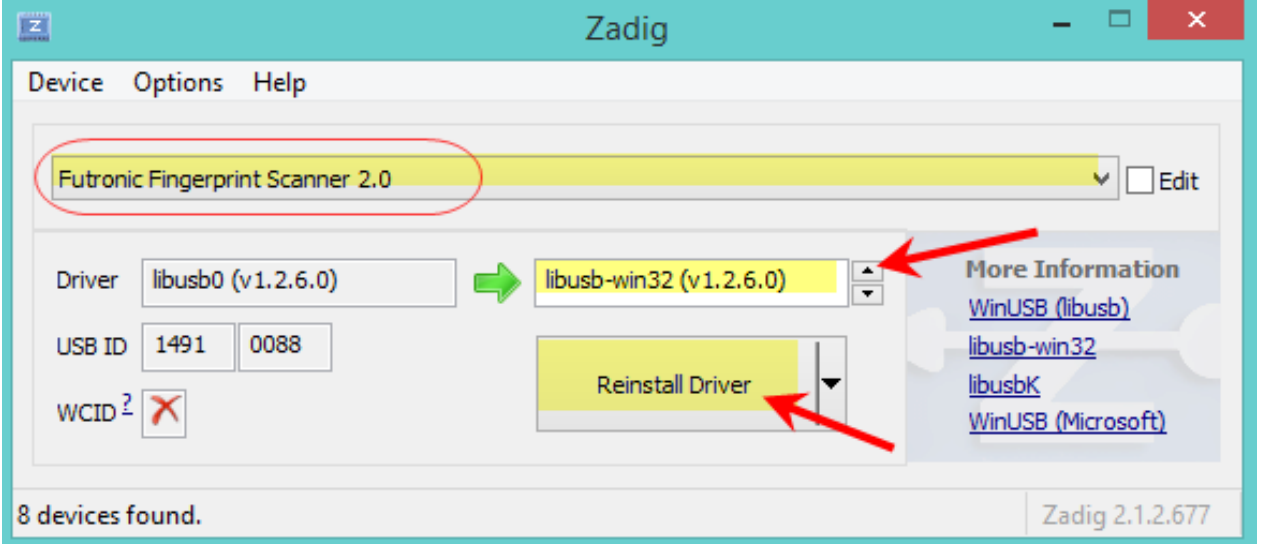

The instllation process will begin, and usually only takes about 30 seconds. Once it is successfully completed, you will see a message like this …

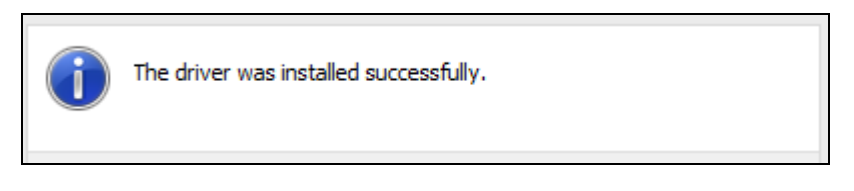

This completes the Futronics driver installation. Now you have to change a setting in DAZZLE. Please see next page.

Now start DAZZLE, and click on **OfficeMaster Configuration**, and then click the "**Miscellaneous**" tab at the top.

Scroll down till you see the "**Biometrics**" section and click "**Yes**" to tell Dazzle that the fingerprint scanner is now attached

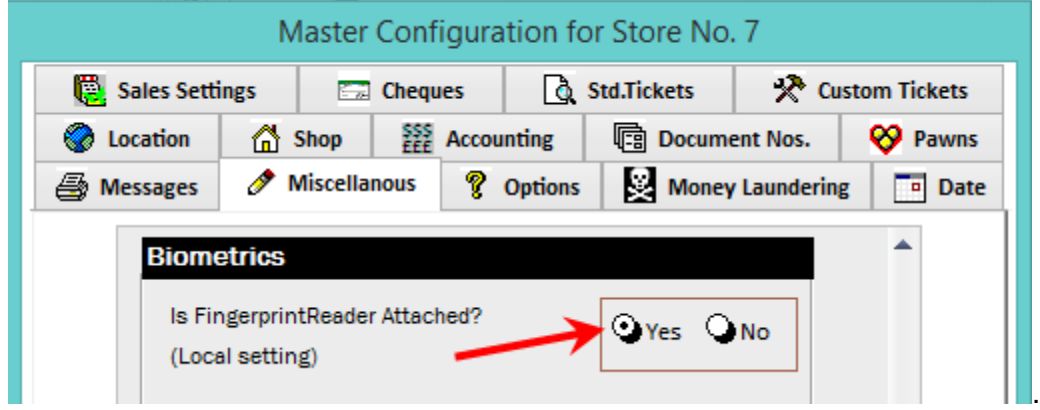

Click **OK** to save, and you should be ready to start using your fingerprint reader.

--- END ---